## **A hallgató költségtérítési díját számla alapján cég, gazdasági társaság fizeti be**

Eljárás menete:

- Jogi személy részére történő számlakérés esetén a hallgatónak kötelező egy *Számlakérési nyilatkozat*ot kitöltenie. A nyilatkozat a [www.neptun.bmf.hu](http://www.neptun.bmf.hu/) honlapon is megtalálható a "Nyomtatványok" menüpont alatt.
- A nyilatkozatra a Tanulmányi Osztály előzetesen rávezeti a költségtérítési díjat.
- A hallgató a cég képviselőjével kitölteti, aláíratja és lepecsételteti a nyilatkozatot.
- A Számlaigénylő nyilatkozatot beiratkozáskor a hallgató leadja a Tanulmányi Osztályon
- **A kitöltött Számlakérési nyilatkozat leadásával egyidőben, a nyilatkozaton szereplő adatokat a hallgatónak rögzítenie kell a Neptun rendszerben is!**
- **Amennyiben nem rögziti a Neptunban a befizető szervezet adatait és nem állítja be a kiírt költségtérítési díjhoz befizetőként, "Késedelmes hivatalos adatszolgáltatás" miatt pótdíjat vetünk ki (2000 Ft) és csak ezen díj befizetése után állítjuk ki a számlát.**
- Befizető adatainak felvitele:
	- o [http://neptun.bmf.hu](http://neptun.bmf.hu/) honlapról belép hallgatóként a kapott azonosítóval és jelszóval a Neptun rendszerbe.
	- o A Pénzügyek/Befizetés menüpontban a kiírt tétel sorában a "Lehetőségek"-re majd a **"Befizető"-**re kattintva tudiák beállítani a befizetőt.

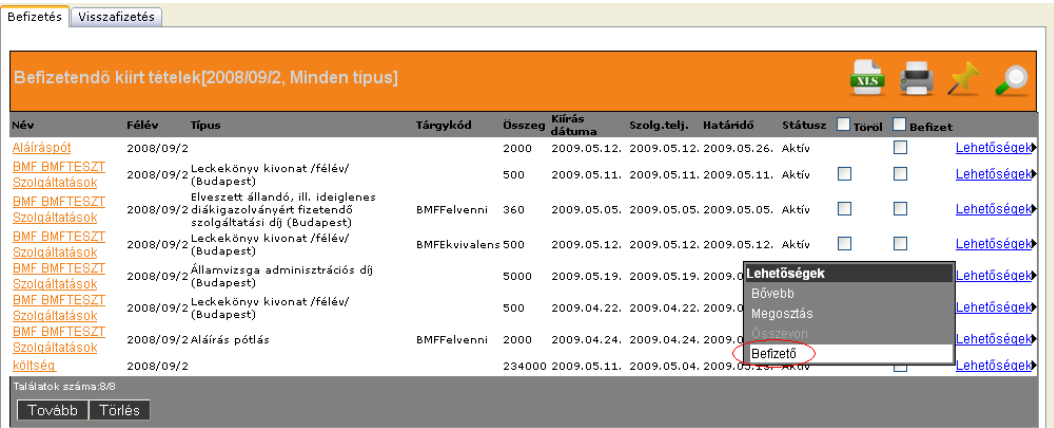

- o Az adatok rögzítése, illetve a szervezet kiválasztására, amennyiben a szervezet még nem szerepel a listában a **"Pénzügyek/Beállítások/Szervezetek**" menüpontban van lehetőség**.**
- o **Cég esetében** a szervezet típusa: 'Partnerszervezet'.

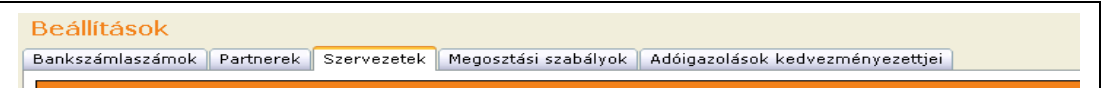

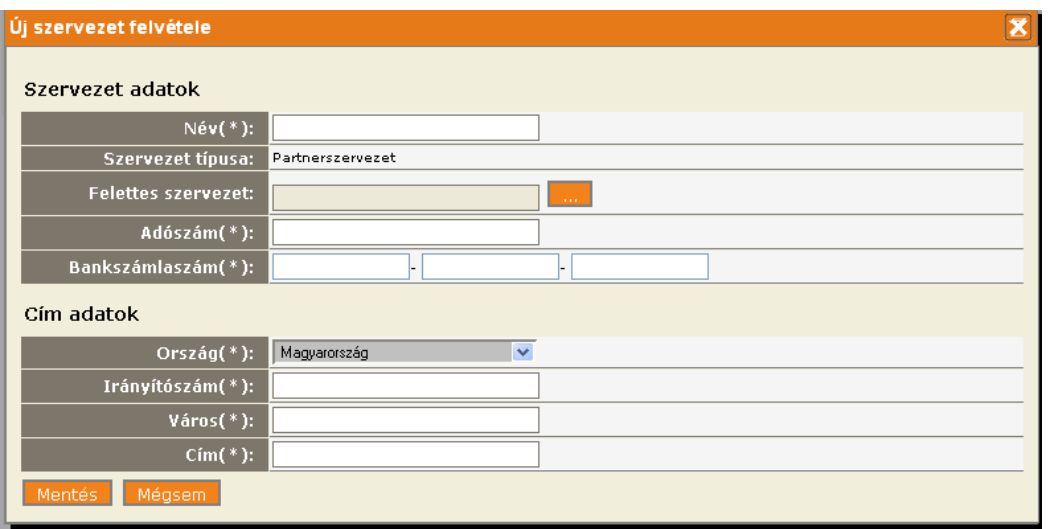

- o Kötelezően megadandó adatok: Név, Adószám, Bankszámlaszám, Cím
- o Az új szervezetet beállítás előtt az adatbázisban el kell fogadtatni a Neptun csoporttal.

**Magánszemély esetén** a "Befizető típusánál" a **Partnert** kell beállítani. Amennyiben a befizető nem a hallgató, akkor első lépésként a befizető adatait kell a Neptun rendszerben rögzíteni.

Partner felvitelére a Pénzügyek/Beállítások/Partnerek /Új partner felvitele felületen van lehetőség.

**Cég esetében a Szervezet típust** választva tudjuk beállítani. (Az adatok rögzítése a következőképpen történik: Pénzügyek/Beállítások/Szervezetek/ Új saját szervezet/ Új szervezet felvitete gomb.)

## **Befizető hozzárendelése**:

**Pénzügyek/Befizetés menüpontban a kiírt tétel sorában a "Lehetőségek**"**re majd a "Befizetőre" kattintva**

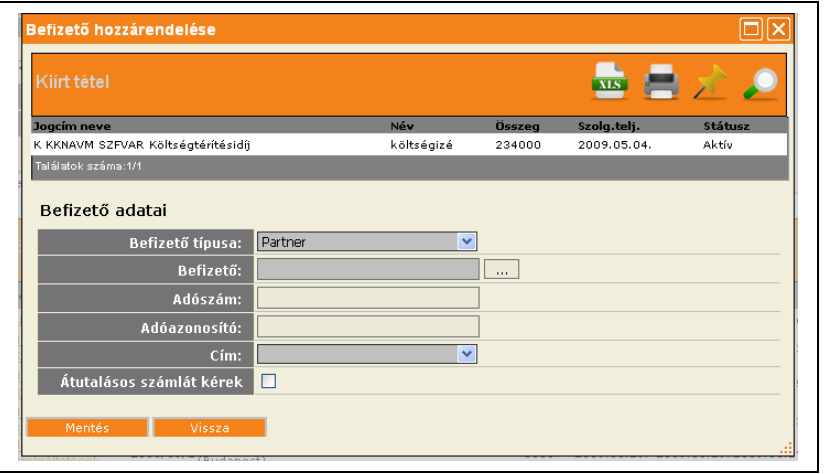

A Befizető típusát kiválasztva van lehetőség Partnert vagy Szervezetet beállítani befizetőnek.

## **Tétel megbontása:**

Amennyiben nem a teljes költségtérítési díj fizetését vállalja át a cég: A **Pénzügyek/Befizetés** menüpontban a **"Lehetőségek**"-re majd a **"Megosztásra"** kattintva van lehetőség összegszerűen a tétel megbontására.

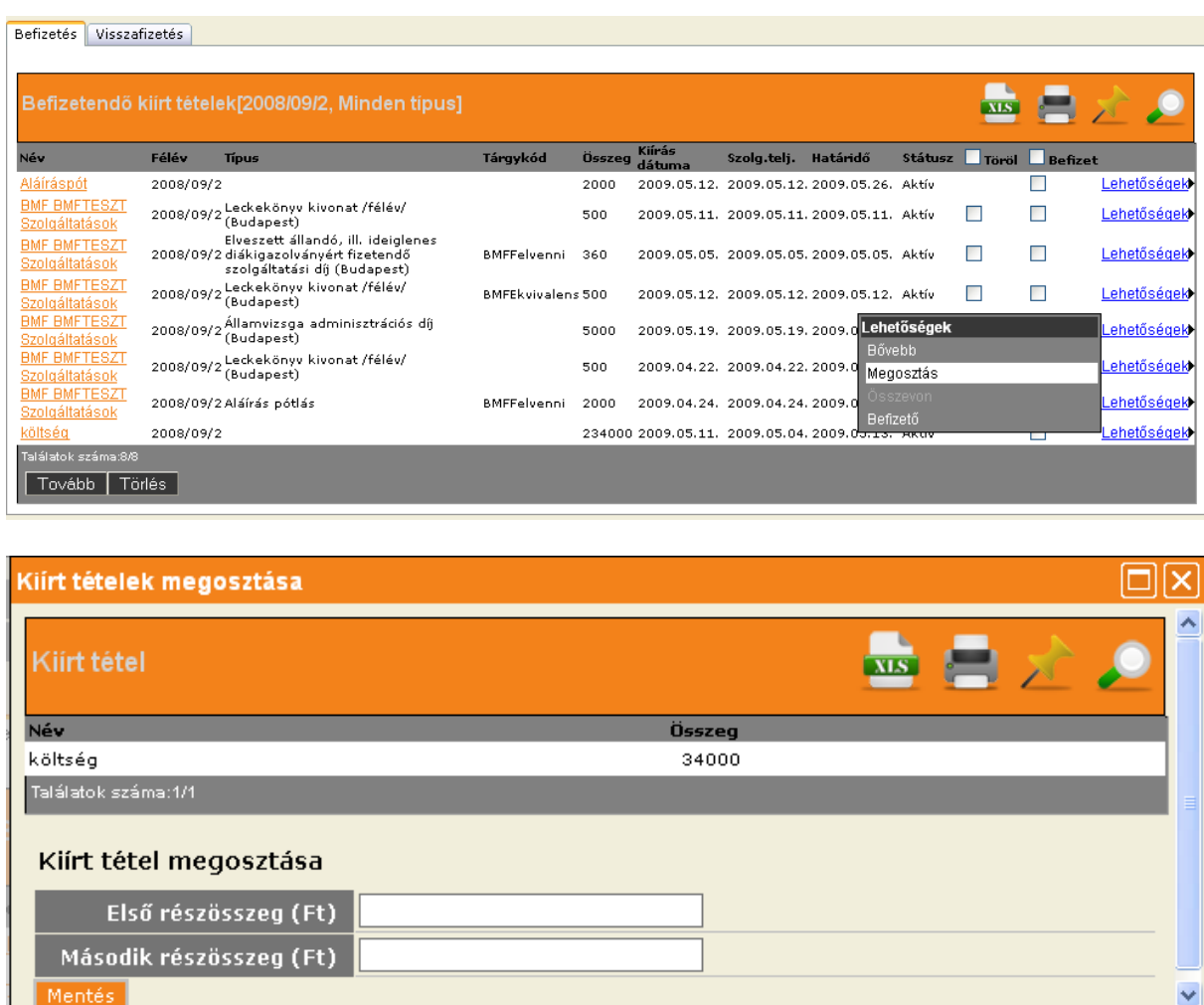

**A helyesen kitöltött és rögzített nyilatkozatok alapján a cég részére a Főiskola kiállítja a számlát és postázza a cégnek. Az elkészült elektronikusan aláírt számlát a Hallgató a Pénzügyek/Számlák menüpontban letölti és kinyomtathatja.**

**A számlát befizetés előtt kell kérni. Kiállított számlát nem áll módunkban módosítani!**